#### 利用上の主な注意事項

・当機構から通知する診療費等は速やかにご確認いただき、画面上の 「支払う」をタップして支払い承認を行っていただくようお願いします。 通知日を含め 3 日を経過しても支払い承認が行われない場合は、自動 決済処理を行いますのであらかじめご了承ください。

・領収書及び明細書の郵送は、普通郵便を利用いたします。郵送中に、 当機構の責に帰すべき事由でない事故(郵便事故・未着等)が発生し た場合は、当機構は同事故により生じた損害についていかなる責任も 負いかねますのであらかじめご了承ください。

・院内処方がある場合、お薬引き換え券の発行にお時間がかかります。

・治験期間中など、本サービスがご利用できない場合がございます。

・内視鏡検査、病理検査時など、追加検査代の請求が発生する場合が ございます。

・ご使用されるアプリによっては、メール等で文字化けする可能性が ございます。

・本サービスでの送信専用メールで使用するドメイン 「@medicalgate.jp」は、迷惑メールの除外設定をお願い致します。

#### 対応クレジットカード

### Medical Gate サービス お問い合わせ先 地方独立行政法人大阪府立病院機構 大阪国際がんセンター 医事グループ 受付窓口 Tel:06-6945-1181(代表)(内線:2531) 受付時間 土日祝除く平日 9:00 ~ 17:00

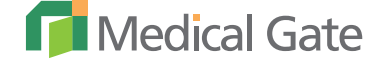

・JCB、AMEX、Diners

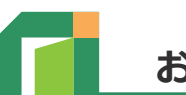

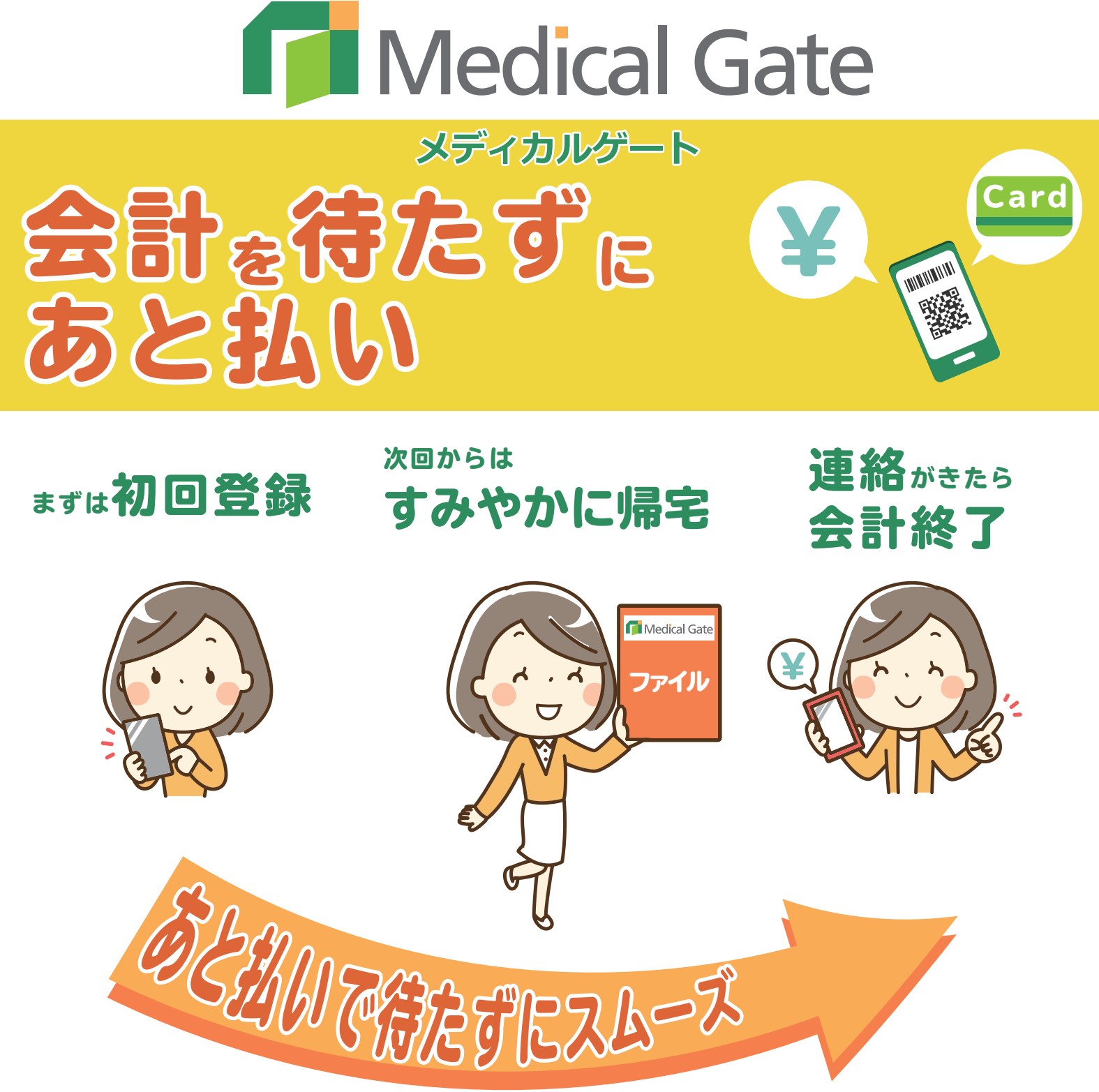

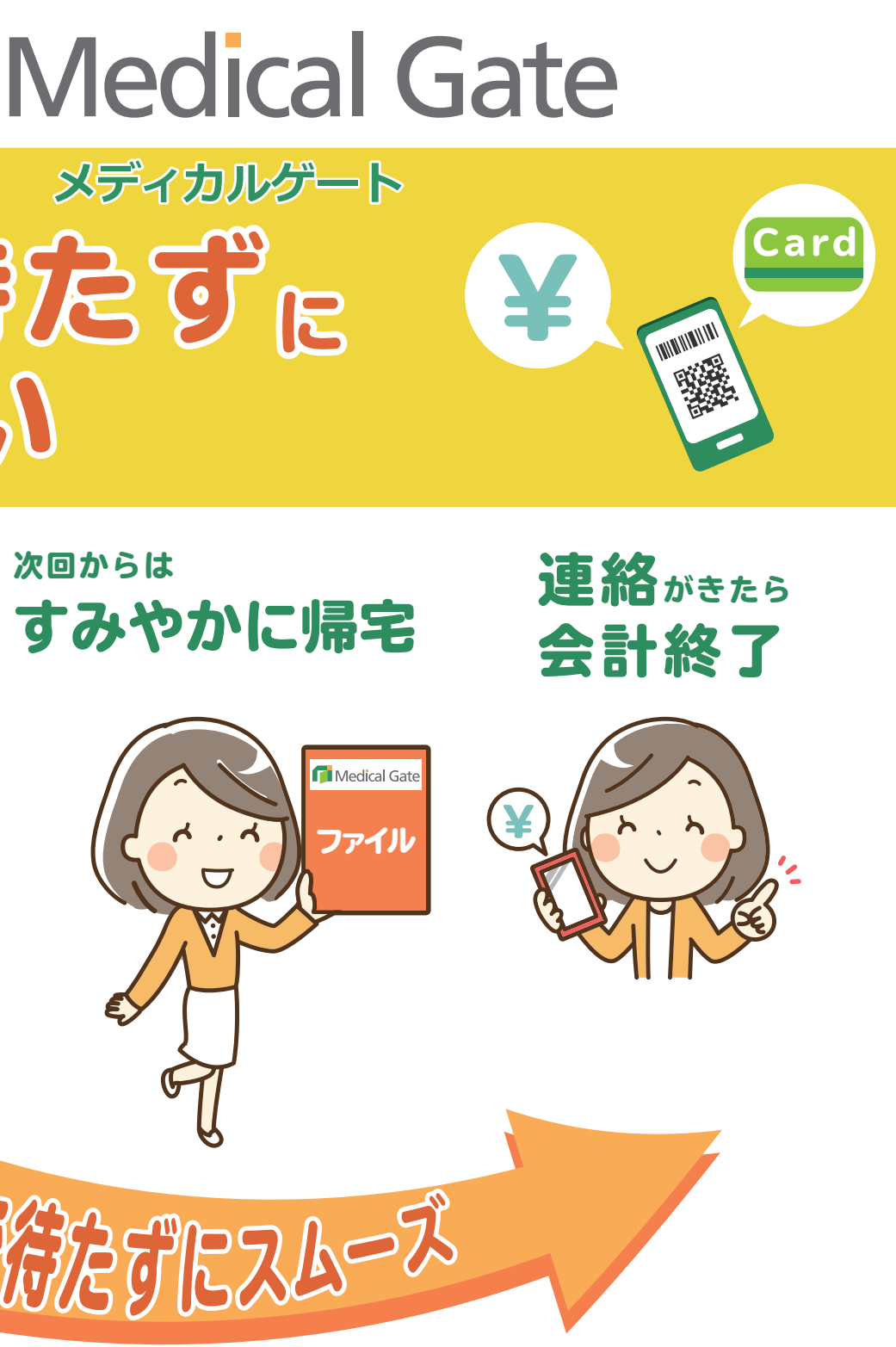

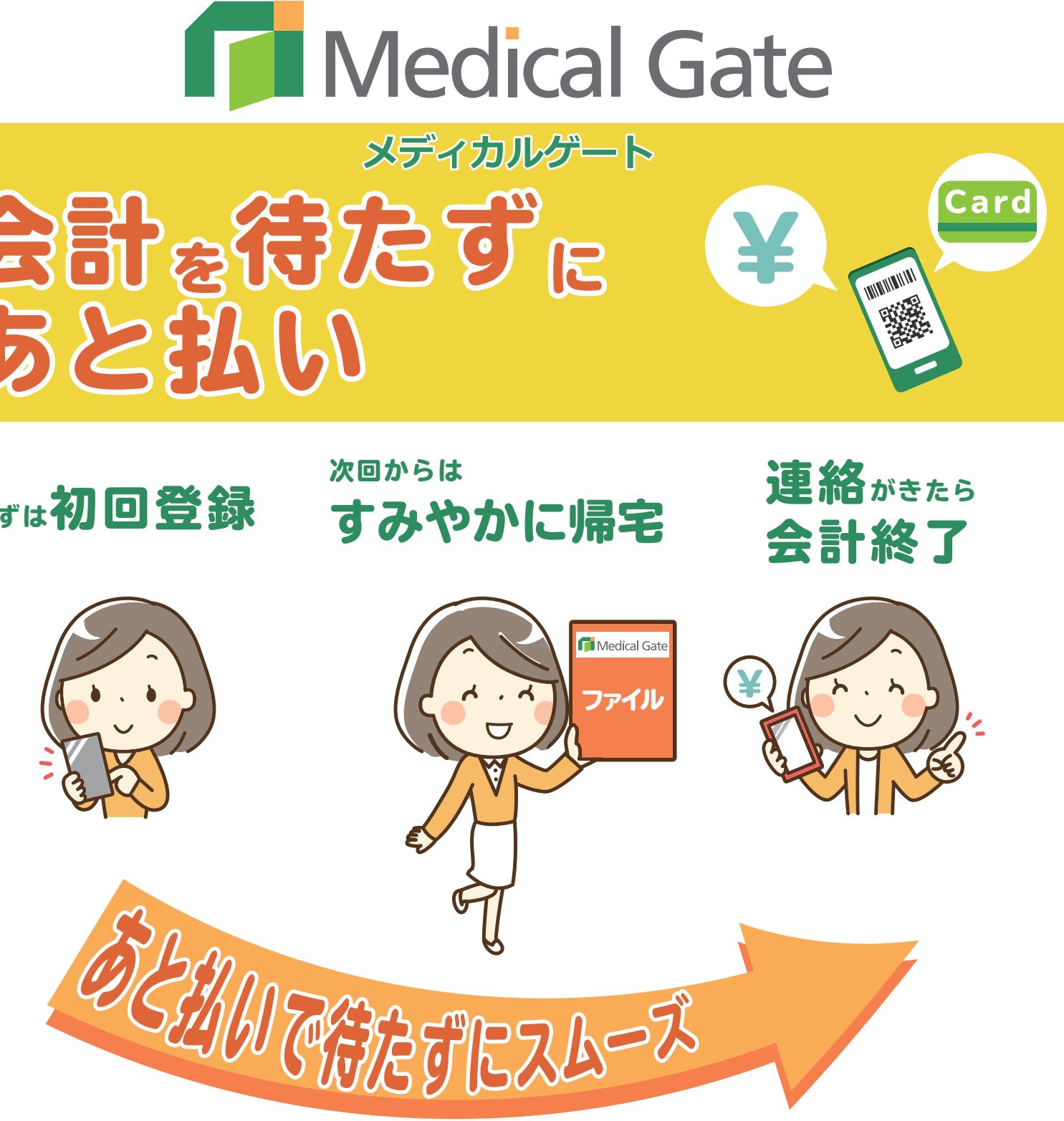

# 「I Medical Gate サービスの利用手順

②次回以降はMed ica l Gate専用窓口でファイルを受け取り診察終了後に

- ①まずは中面の手順に従って、初回登録をお済ませください
- 提出するだけでご帰宅いただけます。
- 3Medical Gateからメール通知がきたらログインして「支払う」ボタンを タップすれば終了です。

推奨ブラウザ:Google Chrome、Firefox 、Safari 、 Microsoft Edge、 Internet Explore11

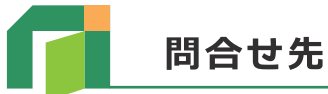

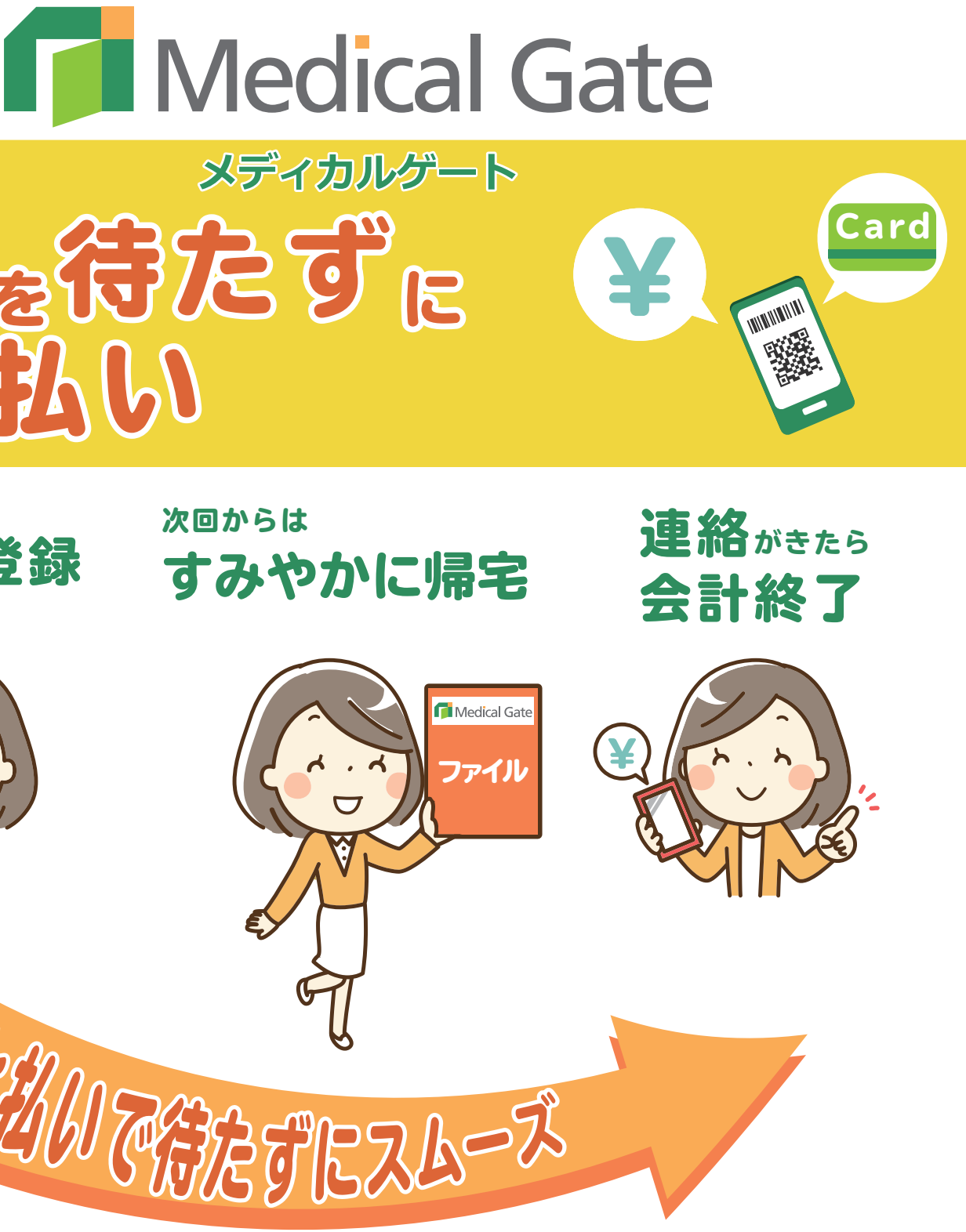

### **お使いのスマートフォン、パソコンでご利用頂けます。**

## Medical Gateサービスを利用する準備

Medica Gate サービスを利用するためには、利用者登録が必要になります。 利用登録には、利用申込みを行った医療機関でお受け取りになった、仮パスワードが必要になります。 下記の手引きに従い、操作してください。

まずはじめに、スマートフォン等で下記の QR コードを読み取り、利用登録用サイトを開きます。

その後、次の5つのステップで利用者登録を行います。

上記 QR コードを読み取れない場合、下記 URL を直接入力してください。 https://medicalgate.jp/registration-acceptance.html (登録用 URL)

> メール本文にある、 URL をクリックして、登録手続 きを続けてください。

**初回登録方法**

※このメールは、自動配信されています。 このメールには返信できません。

ログイン用 QR コード

(ログイン用 URL) https://medicalgate.jp/

登録手続きは完了しておりません。続けて本登録

を行ってください。

本メール到着後、30分以内に、下記URLをクリックして、

本登録手続きを行ってください。

https://www.medicalgate.jp/xxxx?Aeg4tAE48e#2

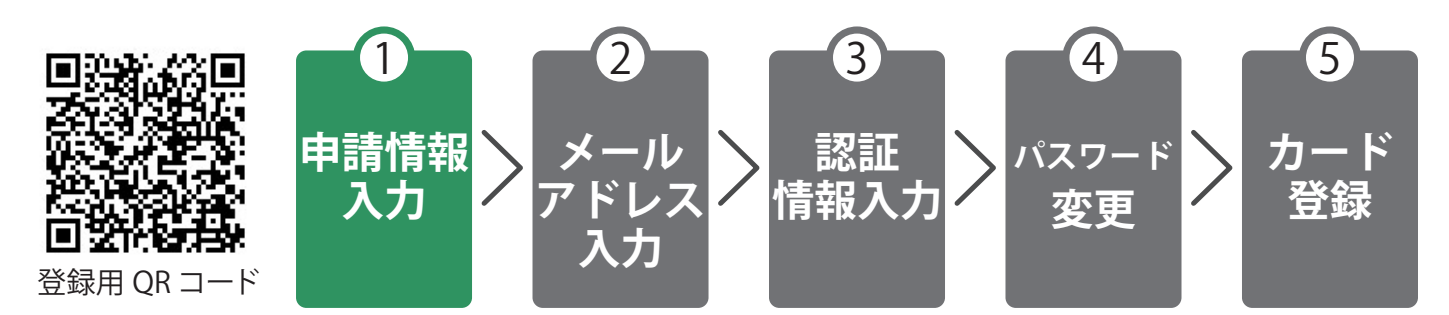

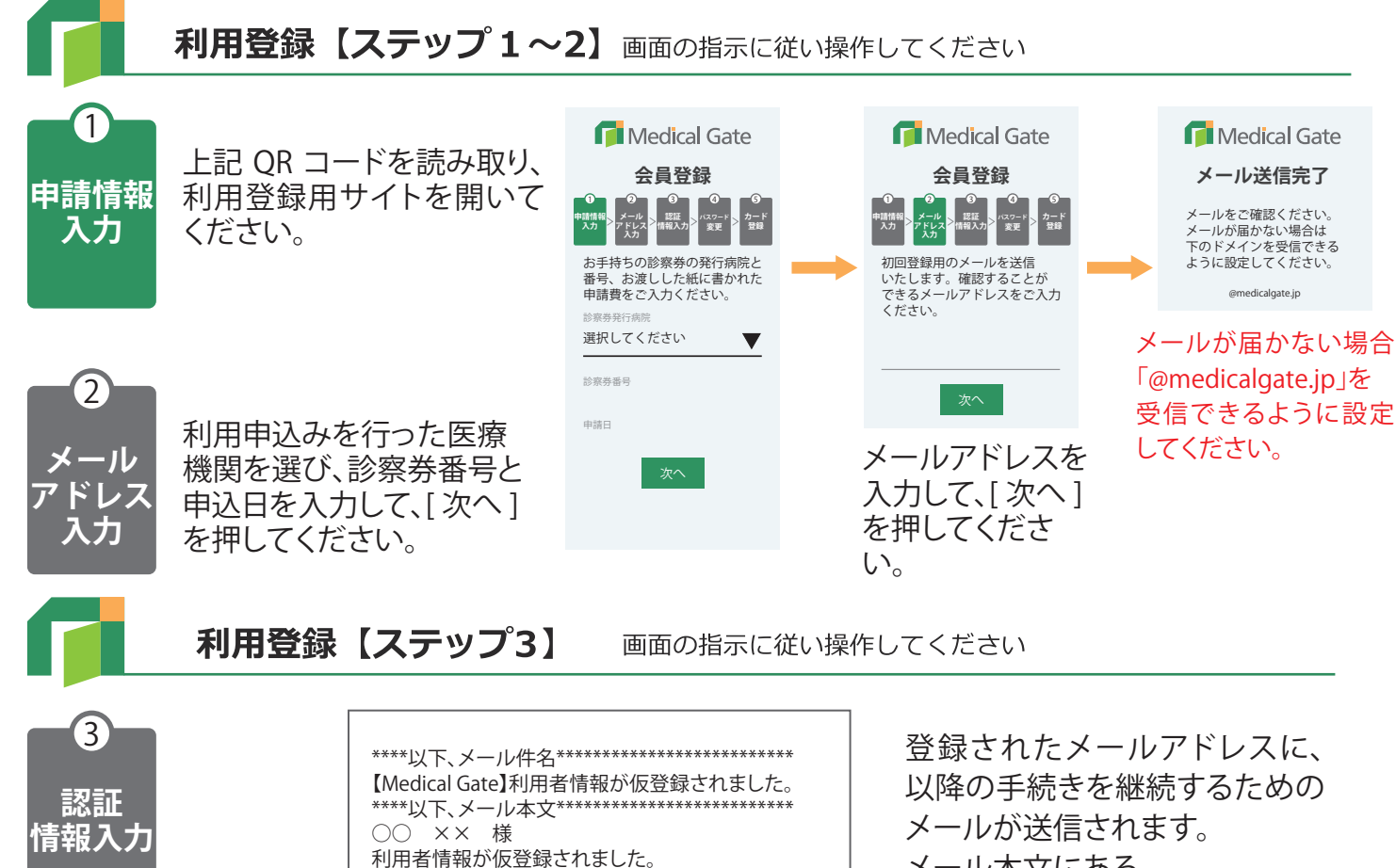

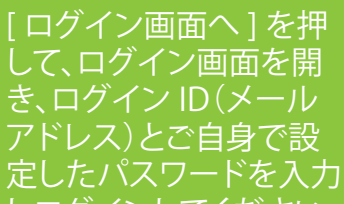

しログインしてください。

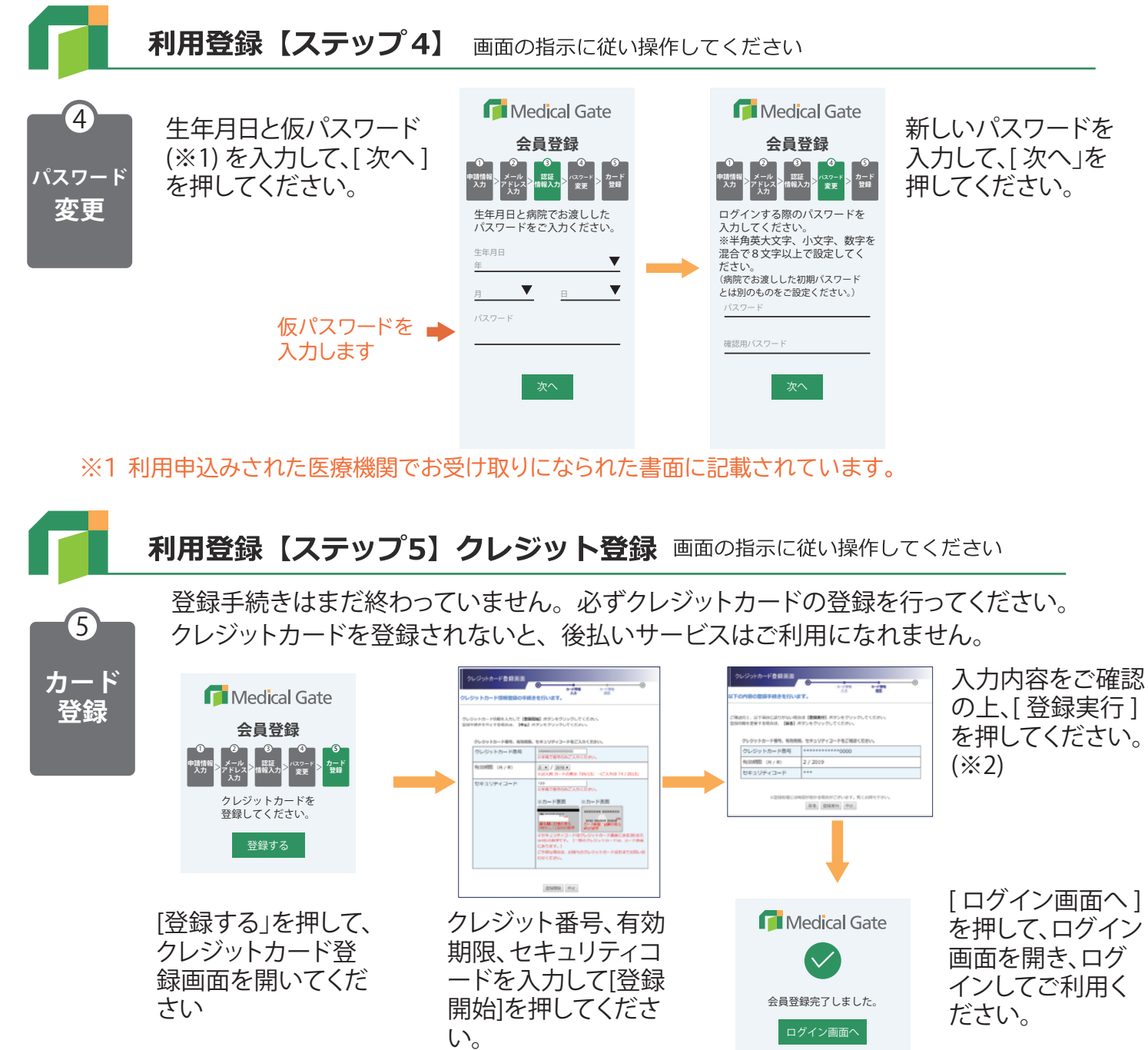

※2 同画面では、[中止]は押さないでください。 [中止]を押されると会員登録が完了せず、ご利用を開始できません。

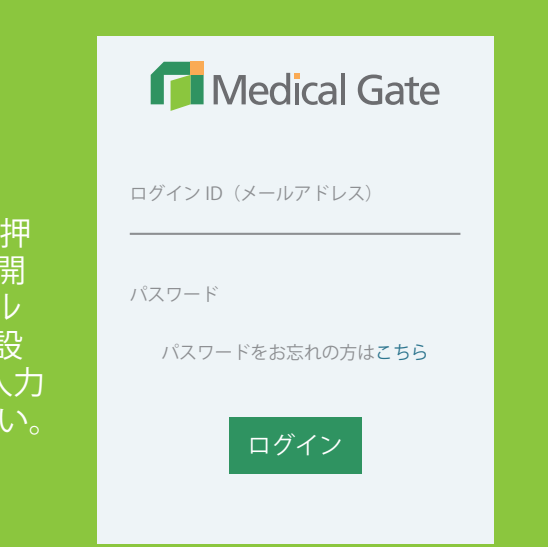

## **次回以降の利用方法**

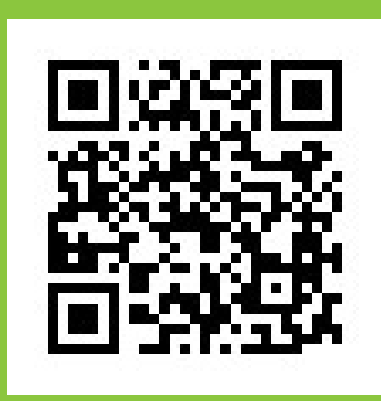

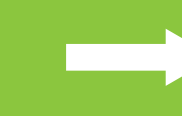